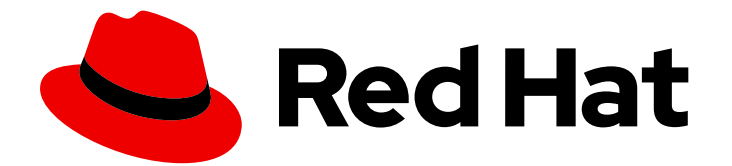

# Red Hat Fuse 7.5

# Fuse Online Sample Integration Tutorials

业务用户如何在不同应用程序间共享数据

Last Updated: 2023-07-26

业务用户如何在不同应用程序间共享数据

# 法律通告

Copyright © 2023 Red Hat, Inc.

The text of and illustrations in this document are licensed by Red Hat under a Creative Commons Attribution–Share Alike 3.0 Unported license ("CC-BY-SA"). An explanation of CC-BY-SA is available at

http://creativecommons.org/licenses/by-sa/3.0/

. In accordance with CC-BY-SA, if you distribute this document or an adaptation of it, you must provide the URL for the original version.

Red Hat, as the licensor of this document, waives the right to enforce, and agrees not to assert, Section 4d of CC-BY-SA to the fullest extent permitted by applicable law.

Red Hat, Red Hat Enterprise Linux, the Shadowman logo, the Red Hat logo, JBoss, OpenShift, Fedora, the Infinity logo, and RHCE are trademarks of Red Hat, Inc., registered in the United States and other countries.

Linux ® is the registered trademark of Linus Torvalds in the United States and other countries.

Java ® is a registered trademark of Oracle and/or its affiliates.

XFS ® is a trademark of Silicon Graphics International Corp. or its subsidiaries in the United States and/or other countries.

MySQL<sup>®</sup> is a registered trademark of MySQL AB in the United States, the European Union and other countries.

Node.js ® is an official trademark of Joyent. Red Hat is not formally related to or endorsed by the official Joyent Node.js open source or commercial project.

The OpenStack ® Word Mark and OpenStack logo are either registered trademarks/service marks or trademarks/service marks of the OpenStack Foundation, in the United States and other countries and are used with the OpenStack Foundation's permission. We are not affiliated with, endorsed or sponsored by the OpenStack Foundation, or the OpenStack community.

All other trademarks are the property of their respective owners.

# 摘要

按照创建 Fuse 在线示例集成的步骤逐步说明。

# 目录

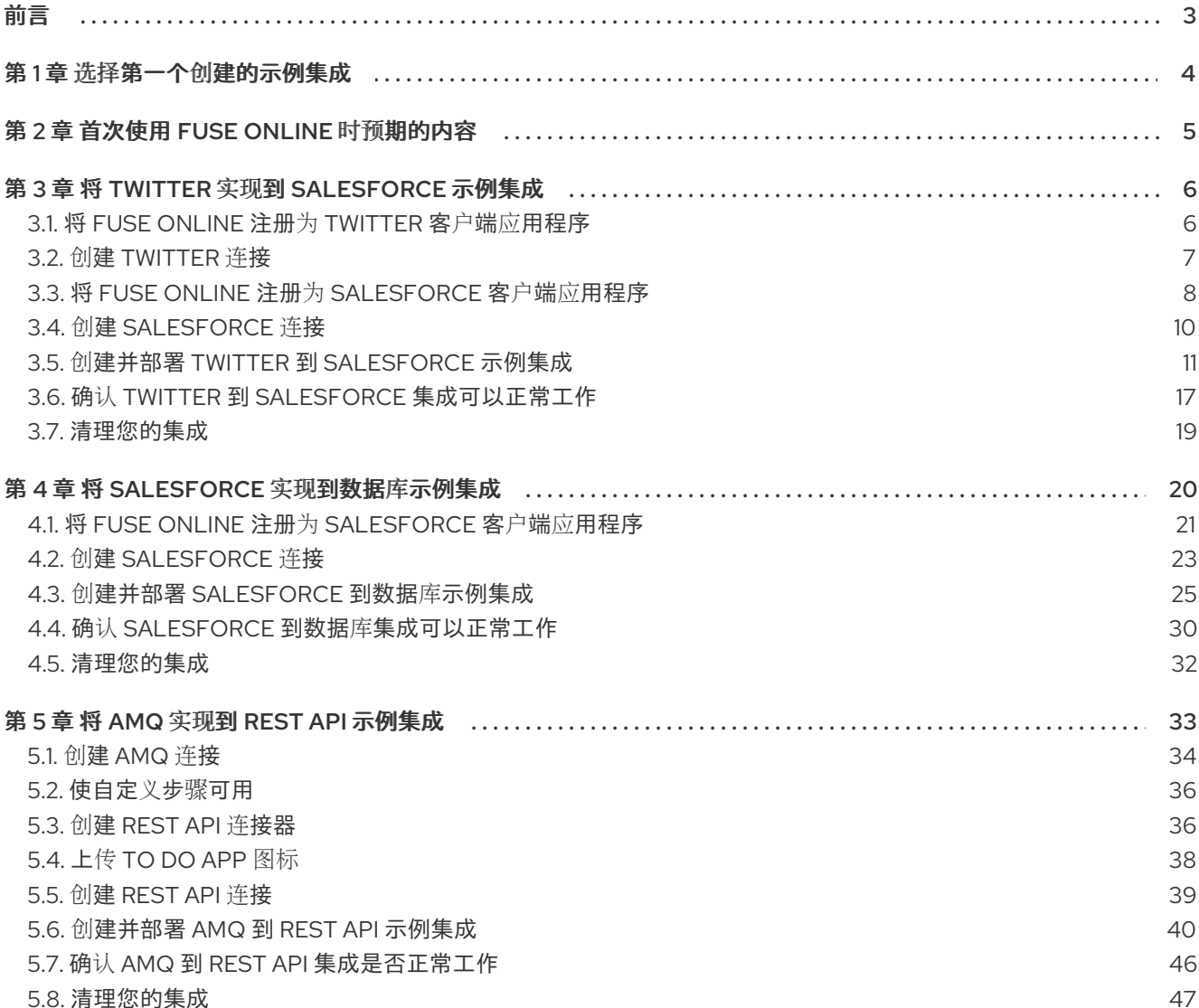

# 前言

<span id="page-6-0"></span>Fuse Online 可让您从应用程序或服务获取数据,并在需要时对该数据进行操作,然后将数据发送到完全 不同的应用程序或服务。您可以在不编写代码的情况下执行此操作。

通过创建示例集成来探索 Fuse Online[。比](#page-7-1)较表 可帮助您确定首先创建哪个示例集成。然后,查看创建示 例集成的说明。

- 第3章 将 Twitter 实现到 [Salesforce](#page-15-0) 示例集成
- 第 4 章 将 [Salesforce](#page-29-0) 实现到数据库示例集成
- 第 5 章 将 *AMQ* 实现到 *REST API* [示例集成](#page-43-1)

Fuse Online 的 用户[指南](https://access.redhat.com/documentation/zh-cn/red_hat_fuse/7.5/html-single/integrating_applications_with_fuse_online/) 也可用。

要获得支持,请在 Fuse Online 的左侧导航面板中,点 Support,或者在右上角点 Support。

# 第 1 章 选择第一个创建的示例集成

<span id="page-7-1"></span><span id="page-7-0"></span>您可以按任何顺序创建示例集成。为了帮助您决定首先尝试哪个,下表会比较它们。

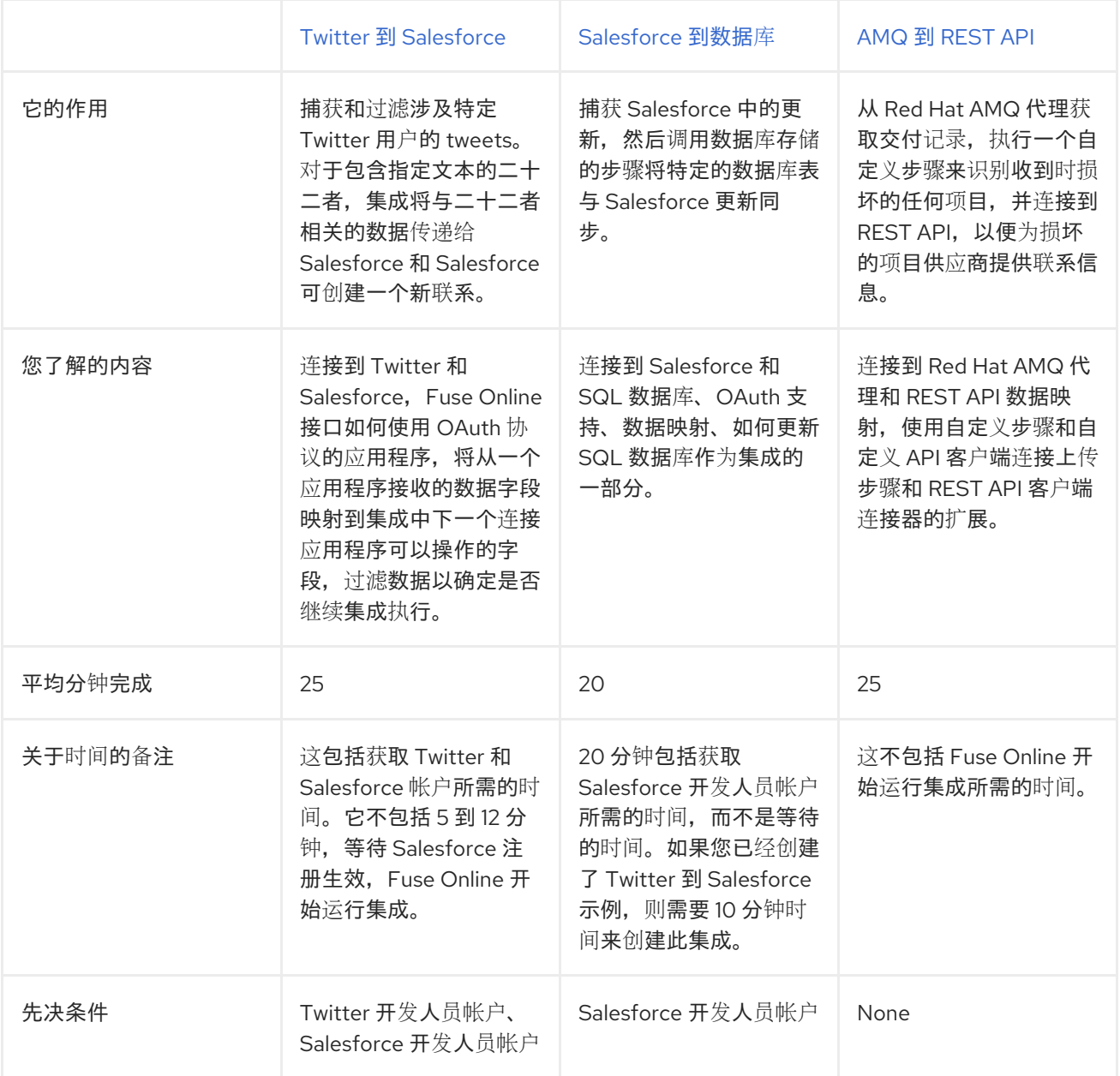

# 第 2 章 首次使用 FUSE ONLINE 时预期的内容

<span id="page-8-0"></span>为了能访问 OpenShift Online 上的 Fuse Online, 红帽提供了一个链接。单击此链接会显示 Red Hat OpenShift Online Log In 页面,该页面会提示您输入红帽帐户。登录提示您授权从 Fuse Online 访问 OpenShift Online 账户:

# **Authorize Access**

Service account syndesis-oauth-client in project proj166247 is requesting permission to access your account

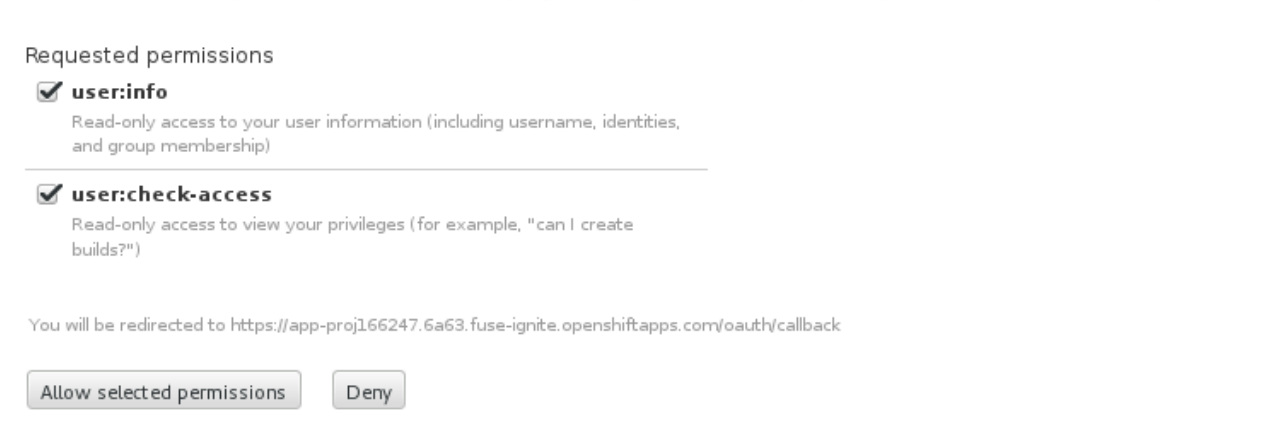

点击 Allow selected permissions。您只需要执行此操作一次。下一次单击位于"欢迎红帽 Fuse 在线评 估"电子邮件中的 Fuse Online 访问链接时,将立即出现 Fuse Online。

要在 [OpenShift](https://access.redhat.com/documentation/zh-cn/red_hat_fuse/7.5/html-single/installing_and_operating_fuse_online_on_openshift_container_platform/) Container Platform 上使用 Fuse Online, 请按照在 OpenShift Container Platform 上安 装和操作 Fuse Online 中的 安装说明进行操作。

红帽支持在以下浏览器中使用 Fuse Online:

- Chrome
- **•** Firefox

# 第 3 章 将 TWITTER 实现到 SALESFORCE 示例集成

<span id="page-9-0"></span>这个示例集成会监视 Twitter 是否有涉及特定 Twitter 用户的 Teets。当集成发现此类时,它会过滤它们, 以便只有包含您指定的文本的 tweets 会导致集成继续。

对于包含指定文本的 tweets,该集成将与 tweet 相关的数据(包括 Twitter 用户名)传递给 Salesforce 和 Salesforce 创建一个新联系人。

# 先决条件

- 您需要一个 Twitter 开发人员帐户。如果您还没有用户,请访问 <https://apps.twitter.com>, 签署 Twitter, 然后单击 Apply for a developer account。当您提供专业电子邮件地址, 如 me@redhat.com 而不是个人地址(如 vou@gmail.com)时, 可以快速获取开发人员帐户。
- 您需要一个用于开发的 Salesforce 安装中的帐户。此帐户必须具有 Salesforce API 访问权限, 该 访问可在 Salesforce Enterprise 帐户或 Salesforce Developer 帐户中找到。要获得免费开发人员 帐户,请访问 <https://developer.salesforce.com/signup>。获取 Salesforce 帐户需要不到两分 钟。
- 您必须登录 Fuse Online 环境。如果您还没有登录,请查看[您首次使用](https://access.redhat.com/documentation/zh-cn/red_hat_fuse/7.5/html-single/fuse_online_sample_integration_tutorials/#logging-in-and-out_tutorials) Fuse Online 的时间。

要实现、部署和测试这个示例集成,主要步骤为:

- 1. 第 3.1 节 "将 Fuse Online 注册为 [Twitter](#page-10-1) 客户端应用程序"
- 2. 第 3.2 节 "创建 [Twitter](#page-11-1) 连接"
- 3. 第 3.3 节 "将 Fuse Online 注册为 [Salesforce](#page-12-0) 客户端应用程序"
- 4. 第 3.4 节 "创建 [Salesforce](#page-13-1) 连接"
- 5. 第 3.5 节 "创建并部署 Twitter 到 [Salesforce](#page-17-0) 示例集成"
- 6. 第 3.6 节 "确认 Twitter 到 Salesforce [集成可以正常工作](#page-21-0)"
- 7. 第 3.7 节 "[清理您的集成](#page-22-0)"

# <span id="page-9-1"></span>3.1. 将 FUSE ONLINE 注册为 TWITTER 客户端应用程序

在集成过程中,要连接到 Twitter,您必须首先将 Fuse Online 环境注册为可访问 Twitter 的客户端应用程 序。这可让您创建连接到 Twitter 的任意数量的集成。换句话说,您需要使用 Twitter 注册特定的 Fuse 在 线环境。

在每个 Fuse Online 环境中,只有 Fuse Online 注册作为 Twitter 客户端应用程序。但是,虽然每个 Twitter 连接都使用相同的注册,但可以使用不同的用户凭证。

#### 前提条件

您已登录到 Fuse Online。访问 Fuse Online 的 URL 位于欢迎您使用红帽 Fuse 在线评估计划的电子邮件 消息中。

#### 流程

- 1. 在 Fuse Online 中:
	- a. 在左侧面板中, 单击 Settings。
- <span id="page-10-1"></span>b. 在 Settings 页面中, 在回调 URL 右侧, 点 ■ 将 Fuse Online 安装的回调 URL 复制到剪贴 板。此流程稍后您将需要此 URL。
- c. 单击 Twitter 条目, 以显示 Consumer API Key 和 Consumer API Secret Key 字段。
- 2. 在另一个浏览器标签页中,进入 [Twitter](https://developer.twitter.com/apps) 开发人员帐户, 如果需要, 请登录并执行以下操作:
	- a. 在右上角, 单击开发人员项目的名称, 单击向下护理, 再单击 Apps。
	- b. 在右上角, 单击 Create a app。
	- c. 在 App name 字段中, 输入 My Fuse Online Client 等名称。
	- d. 在 Application description 字段中, 输入如下提示, 例如用于利用偏移。
	- e. 在 Website URL字段中,粘贴您在此流程开始时复制的 URL,并从 URL 末尾删除 **api/v1/credentials/callback**。
	- f. 选择 Enable Sign in with Twitter。
	- g. 在 Callback URL 字段中,再次粘贴 URL。它应如下所示: **https://appproj912876.7b63.fuse-ignite.openshiftapps.com/api/v1/credentials/callback**。 您可以跳过下一个几个字段。
	- h. 告知我们如何使用此应用程序, 需要 100 个字符的描述。为方便起见, 您可以复制和粘贴: 这是一个演示应用程序,因此我可以评估如何将 **Twitter** 与我的企业应用程序集成。
	- i. 点 Create。
	- i. 再次单击 Create, 以确认您检查了开发人员术语。
	- k. 在您刚才创建的应用程序的页面的顶部, 点 Keys 和 token 选项卡。
	- l. 复制使用者 API 密钥。
- 3. 返回到 Fuse Online Settings 页面,将 Twitter 使用者 API 密钥粘贴到 Fuse Online Twitter Consumer API Key 字段中。
- 4. 返回到 Twitter Keys 和 token 选项卡, 再复制使用者 API secret 密钥。
- 5. 返回到 Fuse Online Settings 页面,将 Twitter 使用者 API secret 密钥粘贴到 Fuse Online Twitter Consumer API Secret Key字段中。
- 6. 点 Save。
- 7. 点 Twitter 条目折叠它。

# <span id="page-10-0"></span>3.2. 创建 TWITTER 连接

要创建从 Twitter 获取数据的集成,您必须首先创建一个 Twitter 连接。创建 Twitter 连接后,您可以在任 意数量的集成中使用它。

#### 先决条件

您已登录到 Fuse Online。访问 Fuse Online 的 URL 位于欢迎您使用红帽 Fuse 在线评估计划的电 子邮件消息中。

- <span id="page-11-1"></span>● Fuse Online 在网页浏览器中打开。
- 您已将 Fuse Online 环境注册为可访问 Twitter 的应用程序。
- 您已向 Fuse Online Settings 页面注册后,添加了 Twitter 使用者 API 密钥和消费者 API secret 密钥。

# 流程

- 1. 在 Fuse Online 中, 在左侧面板中, 单击 Connections 以显示任何可用连接。
- 2. 在右上角,单击 Create Connection 以显示可用的连接器。连接器是一个模板,用于创建一个或 多个连接。
- 3. 点 Twitter 连接器。
- 4. 点 Connect Twitter 以显示 Twitter 授权页面。在看到授权页面前, 您可能需要登录到 Twitter。 如果没有显示 Connect Twitter,则您的 Fuse Online 环境不会作为 Twitter 客户端应用程序注 册。请参阅 将 Fuse Online 注册为 [Twitter](https://access.redhat.com/documentation/zh-cn/red_hat_fuse/7.5/html-single/connecting_fuse_online_to_applications_and_services/#register-with-twitter_twitter) 客户端应用程序 。当您尝试创建 Twitter 连接且 Fuse Online 环境没有注册为 Twitter 客户端应用程序时,Fuse Online 会显示多个提示授权信息的字 段。虽然您可以通过在这些字段中输入值来创建 Twitter 连接,但不推荐这样做。
- 5. 单击 Authorize app以返回到 Fuse Online。
- 6. 在 Name 字段中输入您选择的名称,可帮助您将这个连接与任何其他连接区分开来。例如,输入 **Twitter Connect 1**。
- 7. 在 Description 字段中,输入有助于了解此连接的任何信息。例如,输入 **Sample Twitter** 连接, 它使用 **my Twitter** 登录凭证。
- 8. 点 Save 查看您创建的连接现在可用。如果您输入了示例名称,您会看到 Twitter Connect 1 显示 为可以添加到集成的连接。

# <span id="page-11-0"></span>3.3. 将 FUSE ONLINE 注册为 SALESFORCE 客户端应用程序

在集成过程中,要连接到 Salesforce,您必须首先做的是将 Fuse Online 环境注册为可访问 Salesforce 的 客户端应用程序。这可让您创建连接到 Salesforce 的任意数量的集成。换句话说,您需要将特定的 Fuse 在线环境注册到 Salesforce。

在每个 Fuse Online 环境中, 只有 Fuse Online 注册作为 Salesforce 客户端应用程序。但是, 虽然每个 Salesforce 连接都使用相同的注册,但可以使用不同的用户凭证。

[如果您已将](https://access.redhat.com/documentation/zh-cn/red_hat_fuse/7.5/html-single/fuse_online_sample_integration_tutorials/#create-twitter-sf-integration_t2sf) Fuse Online 注册为 Salesforce 客户端并创建 Salesforce 连接,请跳至 Twitter 创建和部署 Salesforce 集成。

# 前提条件

您已登录到 Fuse Online。访问 Fuse Online 的 URL 位于欢迎您使用红帽 Fuse 在线评估计划的电子邮件 消息中。

# 流程

- 1. 在 Fuse Online 中:
	- a. 在左侧面板中, 单击 Settings。
- <span id="page-12-0"></span>b. 在 Settings 页面中, 在回调 URL 右侧, 点 ■ 将 Fuse Online 环境的回调 URL 复制到剪贴 板。在此过程中,您将需要此 URL。
- c. 单击 Salesforce 条目, 以显示 客户端 ID 和客户端 Secret 字段。
- 2. 在另一个浏览器标签页中,登录到您的 Salesforce 帐户,并按照以下步骤创建连接的应用程序。 这些说明假设您使用 Salesforce Classic 用户界面。要从 Salesforce Lightning Experience 界面切 换,请点击您的个人资料图标并选择 切换到 Salesforce Classic[。如需更多信息,](https://help.salesforce.com/articleView?id=connected_app_create.htm)请参阅创建 连 接的应用程序的 Salesforce 文档。
	- a. 在 Salesforce 中, 单击右上角的 Setup。
	- b. 在左侧面板中, 选择 Build > Create > Apps。
	- c. 向下滚动到 Connected Apps,然后点 New。
	- d. 输入所需信息,然后选择 Enable OAuth Settings。
	- e. 在 Callback URL 字段中, 粘贴 Fuse Online URL, 在此流程的开头复制。例如: **https://app-proj912876.7b63.fuseignite.openshiftapps.com/api/v1/credentials/callback**。
	- f. 对于 OAuth 范围, 请添加:
		- 访问和管理您的数据(api)
		- 允许访问您的唯一标识符(openid)
		- 随时代表您执行请求(refresh\_token、offline\_accesss)
	- g. 选择 Configure ID token, 然后 包含 Standard Claims。
	- h. 向下滚动并单击 Save。
	- i. 向上滚动以查看 Salesforce 表示短等待:

# New Connected App

Help for this Page @

Allow from 2-10 minutes for your changes to take effect on the server before using the connected app.

Continue Cancel

- j. 点 Continue。
- k. 复制 Salesforce 提供的消费者密钥。
- 3. 返回到 Fuse Online Settings 页面,将 Salesforce 提供的使用者密钥粘贴到 Fuse Online Salesforce Client ID 字段。
- 4. 返回到 Salesforce,并复制 Salesforce 提供的消费者 secret。
- 5. 返回到 Fuse Online Settings 页面,将 Salesforce 提供的消费者 secret 粘贴到 Fuse Online Salesforce Client Secret 字段中。
- 6. 点 Save。
- 7. 点 Salesforce 条目折叠它。

# <span id="page-13-1"></span><span id="page-13-0"></span>3.4. 创建 SALESFORCE 连接

要创建在 Salesforce 中访问数据的集成,您必须首先创建一个 Salesforce 连接。创建 Salesforce 连接 后,您可以在多个集成中使用它。

# 先决条件

- 您已登录到 Fuse Online。访问 Fuse Online 的 URL 位于欢迎您使用红帽 Fuse 在线评估计划的电 子邮件消息中。
- Fuse Online 在网页浏览器中打开。
- 您必须已经注册了 Fuse Online 环境, 作为可访问 Salesforce 的应用程序。
- 将您注册后接收到的 Salesforce 客户端 ID 和客户端 secret 添加至 Fuse Online Settings 页面。 如果您还没有注册 Fuse Online,请参阅将 Fuse Online 注册为 [Salesforce](https://access.redhat.com/documentation/zh-cn/red_hat_fuse/7.5/html-single/fuse_online_sample_integration_tutorials/#register-with-salesforce_t2sf) 客户端应用程序。

在尝试创建 Salesforce 连接前,请务必在将 Fuse 在线安装注册为 Salesforce 客户端后等待 2 到 10 分钟。

# 流程

- 1. 在 Fuse Online 中, 在左侧面板中点 Connections 以显示可用连接。
- 2. 在右上角,单击 Create Connection 以显示可用的连接器。连接器是用于创建一个或多个连接的 模板。
- 3. 点 Salesforce 连接器。
- 4. 单击 Connect Salesforce 以显示 Salesforce 授权页面。在看到授权页面前, 您可能需要登录到 Salesforce。

如果没有显示 Connect Salesforce, 则 Fuse Online 环境不会注册为 Salesforce 客户端应用程 序。请参阅 将 Fuse Online 注册为 [Salesforce](https://access.redhat.com/documentation/zh-cn/red_hat_fuse/7.5/html-single/connecting_fuse_online_to_applications_and_services/#register-with-sf_salesforce) 客户端应用程序 。当您尝试创建 Salesforce 连接且 Fuse Online 环境未注册为 Salesforce 客户端应用程序时, Fuse Online 会显示多个提示授权信息 的字段。虽然您可以通过在这些字段中输入值来创建 Salesforce 连接,但不推荐这样做。

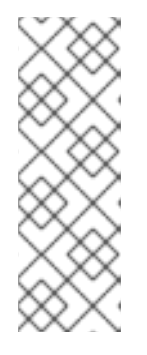

# 注意

以下错误表示 Salesforce 没有正确的 Fuse 在线回调 URL:

# **error=redirect\_uri\_mismatch&error\_description=redirect\_uri%20must%20m atch%20configuration**

如果您收到此错误消息,然后在 Salesforce [上,确保根据将](https://access.redhat.com/documentation/zh-cn/red_hat_fuse/7.5/html-single/connecting_fuse_online_to_applications_and_services/#register-with-salesforce_salesforce) Fuse Online 注册为 Salesforce 客户端应用程序中的说明来指定 Fuse Online 回调 URL。

- 5. 单击 Allow 以返回到 Fuse Online。
- 6. 在 Name 字段中输入您选择的名称,可帮助您将这个连接与任何其他连接区分开来。例如,输入 **SF Connect 1**。
- 7. 在 Description 字段中,输入有助于了解此连接的任何信息。例如,输入 使用 **Salesforce** 登录 凭证的 **Sample Salesforce** 连接。

8. 点 Save 查看您创建的连接现在可用。如果您输入了示例名称,您会看到 SF Connect 1 显示为可

8. 点 Save 查看您创建的连接现在可用。如果您输入了示例名称,您会看到 SF Connect 1显示为可 以添加到集成的连接。

# <span id="page-14-0"></span>3.5. 创建并部署 TWITTER 到 SALESFORCE 示例集成

要创建并部署使用 Twitter 和 Salesforce 连接的集成,主要步骤包括:

- 第 3.5.1 节 "[选择启动连](#page-14-1)接"
- 第 [3.5.2](#page-15-1) 节 "洗择宗成连接"
- 第 3.5.3 节 "[添加基本](#page-15-2)过滤器步骤"
- 第 3.5.4 节 "[添加数据映射步](#page-17-1)骤"
- 第 3.5.5 节 "为[集成指定一个名称并部署它](#page-19-0)"

#### 先决条件

- 您已将 Fuse Online 环境注册为 Twitter 客户端,并创建了 Fuse Online Twitter 连接。
- 您已将 Fuse Online 环境注册为 Salesforce 客户端, 并创建了 Fuse 在线 Salesforce 连接。
- Fuse Online 处于打开状态, 并且已登录。

# <span id="page-14-1"></span>3.5.1. 选择启动连接

在 Fuse Online 中,要创建示例 Twitter 到 Salesforce 集成,第一项任务是选择开始连接。

#### 先决条件

您创建了 Twitter 连接。

#### 流程

- 1. 在左侧, 单击 Integrations。
- 2. 在右上角,单击 Create Integration。
- 3. 在 Choose a connection页面上, 单击您创建的 Twitter 连接。如果您给出了示例名称, 请单击 Twitter Connect 1。当集成启动时,它使用此连接中定义的凭证连接到 Twitter。
- 4. 在 Choose an action页面上, 在 Mention 操作条目右侧, 单击 Select。
- 5. 在 Configure the action 页面上, 单击 Next。不需要配置。

#### 后续步骤

当集成运行时, 在连接到 Twitter 后, 集成监视器 Twitter 会提到您的 Twitter 屏幕名称。匹配会触发集成 中的下一步。但是,在添加连接间数据操作的步骤前,您可以选择集成用来完成其工作的连接。

# 3.5.2. 选择完成连接

在 Fuse Online 中,要继续将 Twitter 创建到 Salesforce 示例集成,在添加开始连接后,您将完成到集成 的连接。

# <span id="page-15-1"></span><span id="page-15-0"></span>先决条件

- 作为启动连接, 您将 Twitter 连接添加到集成。
- Fuse Online 正在提示您添加完成连接。
- 您创建了 Salesforce 连接。

# 流程

- 1. 在 Choose a connection 页面上, 单击您创建的 Salesforce 连接。如果您给出了示例名称, 请单 击 SF Connect 1。此集成通过使用此连接中定义的凭证连接到 Salesforce 来完成。
- 2. 在 Choose an action 页面上, 在 New record 条目右侧, 单击 Select。
- 3. 在 Configure the action 页面上, 单击 Object name 字段, 再选择 Contact 作为要创建的 Salesforce 记录。
- 4. 点 Next 将完成连接添加到集成。

# <span id="page-15-2"></span>3.5.3. 添加基本过滤器步骤

在 Fuse Online 中, 要继续创建 Twitter 到 Salesforce 示例集成, 请添加一个基本的过滤器步骤来检查您 提到特定内容的基本过滤器步骤。在集成执行时,只有在存在该内容时才处理。

# 先决条件

- 您添加了 Twitter 连接,作为集成的启动连接。
- 您刚刚在集成完成连接中添加 Salesforce 连接。

# 流程

- 1. 在集成视觉化中, 点加号来显示您可以添加到集成的步骤。
- 2. 单击 Basic Filter。
- 3. 在 Property Name字段中,开始输入文本 并在 字段下方显示文本时,单击它。**Twitter** 文本字 段 (包含 **tweet**)是您希望过滤器评估的数据。
- 4.

在 **Operator** 字段中,接受 包含 作为要满足集成的条件。

5.

在 **Keywords** 字段中,输入 **#RedHatIsGreat** 或用于检查的值的其他文本。提到您必须包含 您在此处输入的文本,以便集成将继续在这个数据上运行。

6.

点 **Done** 将基本过滤器步骤添加到集成。

#### **3.5.4.** 添加数据映射步骤

要继续创建 **Twitter** 到 **Salesforce** 示例集成,请添加一个数据映射步骤,将 **Twitter** 提及字段与 **Salesforce** 联系字段相关联。

先决条件

 $\bullet$ 

集成启动连接是 **Twitter**。

集成的完成连接是 **Salesforce**。

您刚刚在两个连接之间添加了过滤器步骤。

#### 流程

在 **Fuse Online** 中,在集成视觉化中,单击过滤器步骤和完成连接之间的加号。

2.

1.

点 **Data Mapper** 并等待几分钟。当显示数据字段时,左侧的 **Sources** 面板会显示 **Twitter** 字段以及右侧的 **Target** 面板显示 **Salesforce** 字段。

#### 3.

将 **Twitter** 名称字段 映射到 **Salesforce FirstName** 和 **LastName** 字段:

a.

在 **Sources** 面板中,点放大镜

以显示搜索字段并输入 名称。

b.

在 **user** 文件夹下,单击 **name** 字段。

c.

在 **Target** 面板中,向下滚动并单击 **FirstName**。数据映射器从 **source name** 字段显 示到 **target FirstName** 字段的行。

d.

在 **Target** 面板中,向下滚动,将鼠标悬停在 **LastName** 上,按 **CTRL-Mouse1 ( MacOS** 上的**CMD-Mouse 1)**,然后选择 **LastName**。数据映射器从 **Twitter** 名称字段显示另 一行,但这一次进入 **Salesforce LastName** 字段。蓝色行表示当前的重点。

注意

<span id="page-17-1"></span><span id="page-17-0"></span>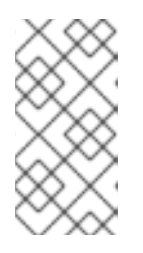

如果您意外映射错误的字段,则通过选择其中一个字段来删除不正确的映 射,使其成为当前的映射。然后单击数据映射详情面板右上角的垃圾箱图标。

### 4.

将 **Twitter screenName** 字段映射到 **Salesforce Title** 字段:

a.

在 **Sources** 面板中,点 **screenName** 字段。

b.

在 **Target** 面板的顶部,点放大镜

# Q

以显示搜索字段并输入 标题。

c.

点 **Title** 字段。数据映射器从 **Twitter screenName** 字段显示到 **Salesforce Title** 字段 的行。

# 5.

将 **Twitter** 文本字段 映射到 **Salesforce Description** 字段:

a.

在 **Sources** 搜索字段中,输入文本 并点 文本字段。务必单击顶级 文本字段。不要单击 **user** 字段中包含的文本字段之一。

b.

在 **Target** 搜索字段中,输入描述。

c.

单击 **Salesforce Description** 字段来创建映射。

6.

在右上角,点网格图标

⊞

以显示映射列表,如下所示:

# **田 Mappings**

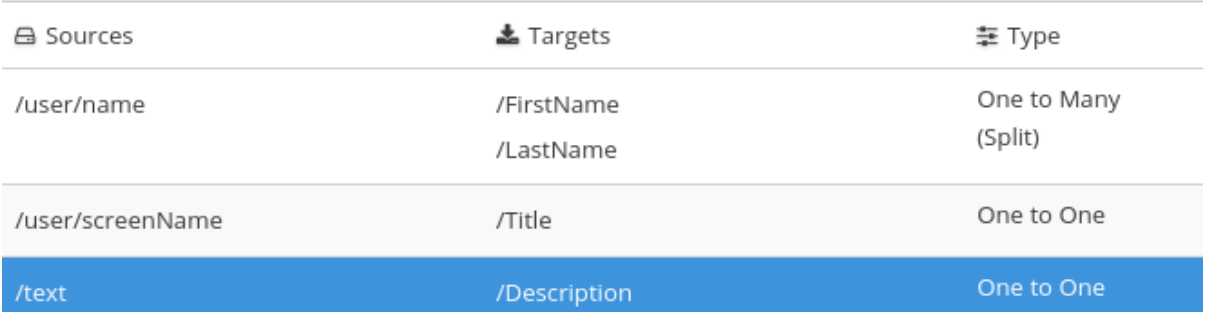

7.

在右上角,单击 **Done**。

# **3.5.5.** 为集成指定一个名称并部署它

当 **Twitter** 到 **Salesforce** 示例集成完成后,您可以部署它并查看它的工作原理。

# 先决条件

- $\bullet$ 集成的启动连接是 **Twitter**。
- 集成的完成连接是 **Salesforce**。
	- 集成有一个过滤器步骤。
- $\bullet$ 您刚刚向集成添加了数据映射步骤。

# 流程

在右上角,单击 **Publish**。

2.

1.

在 **Name** 字段中输入您选择的名称,以区分此与任何其他集成。例如: **Twitter to Salesforce Sample Integration**。

<span id="page-19-0"></span>在 **Description** 字段中,选择输入有关集成的一些信息。

4.

单击 **Save** 并发布。

**Fuse Online** 开始部署集成,然后显示集成摘要。在顶部附近,您可以看到显示发布阶段的 进度指示器。**Fuse Online** 正在为集成生成运行时,并在运行时就绪时启动它。这需要几分钟时 间。

**Fuse Online** 帐户仅限于一次可以运行的特定数量集成。详情请查看定价计划。如果您已经 运行最大数量集成,则必须停止集成,然后才能开始运行另一个集成。

如果您使用 Fuse Online 评估帐户, 则一次只能运行一个集成。如果您已经创建了另一个示 例集成,且该集成正在运行,则此集成会自动处于 **Stopped** 状态。您必须停止正在运行的集成, 然后您可以发布此集成。

- 5. 如果您已经运行最大集成数,请按照以下步骤停止集成:
	- a.

在左侧面板中,单击 **Integrations**。

b.

c.

a.

在您要停止的集成条目中,点击最右侧的 ŧ

在弹出窗口中,点 **Stop**。

 $\sim$ 

 $\sim$ 

6.

停止集成后,按如下方式启动另一个集成:

在左侧面板中,单击 **Integrations**。

b. 在您要启动的集成的条目中,点击最右侧的 ŧ

c.

在弹出窗口中,单击 **Start**。

#### <span id="page-20-0"></span>**3.6.** 确认 **TWITTER** 到 **SALESFORCE** 集成可以正常工作

要确认 **Twitter** 到 **Salesforce** 样本集成工作正常,请创建一些二十二,并在 **Salesforce** 网站查看结 果。

#### 先决条件

 $\bullet$ 

 $\bullet$ 在 **Fuse Online** 中,在发布时,**Running** 会在您为 **Twitter** 指定的名称旁边显示到 **Salesforce** 示例集成。

您可以访问 **Twitter** 和 **Salesforce** 帐户。

# 流程

- 1. 在左侧的面板中的 **Fuse Online** 中,单击 **Integrations** 以查看您创建的集成是 **Running** 集 成。如果您输入了示例名称,您会看到 **Twitter** 到 **Salesforce Sample Integration** 正在运行。
- 2. 确认当 **Teet** 不包含您在基本过滤器步骤中指定的文本时,集成不会创建联系人记录:
	- 在 **Twitter** 中,发送一个以下命令:

提到 **Twitter** 处理

不包含您在基本过滤器步骤中指定的文本

例如 :**@Aslan #likesRedHat**。

b.

a.

 $\bullet$ 

等待轮询间隔经过,可以是 **30 - 60** 秒。

c.

在 **Salesforce** 中,确认 没有与 您用于 **Tweet** 的 **Twitter** 帐户关联的名称的新联系记 录。

- <span id="page-21-0"></span>确认集成在应时创建新的联系人记录:
- a. 在 **Twitter** 中,发送一个以下命令:
	- 提到 **Twitter** 处理
	- 包含您在基本过滤器步骤中指定的文本
		- 例如 :**@Aslan knows #RedHatIsGreat**。
	- 等待轮询间隔过。

b.

 $\bullet$ 

c.

i.

iii.

- 在 Salesforce 中, 执行以下操作:
	- 登录到您的常规 **Salesforce** 帐户,而不是您的 **Salesforce** 开发人员帐户。
- ii. 在您的主页下 , 您应当看到您的新联系人。
	- 点它查看详情。

新的联系记录应具有与您用于 **Tweet** 的 **Twitter** 帐户关联的名称。您 **tweet** 的文本 应该在 **Description** 字段中,您的 **Twitter** 屏幕名称应在 **Title** 字段中。

4.

(可选)查看集成日志,以排除意外结果故障排除,或者了解更多有关集成执行的信息:

- a. 在 **Fuse Online** 的左侧面板中,单击 **Integrations**。
- b. 查看您的 **Twitter** 到 **Salesforce** 集成。

c. 在集成摘要页面中,单击 **Activity** 选项卡。

d.

点击您要查看活动信息的集成执行。

### <span id="page-22-0"></span>**3.7.** 清理您的集成

使用示例集成完成后,您应该停止并删除它,以便您可以将资源用于另一个集成。

先决条件

 $\bullet$ 您完成了一个发布的示例集成。

#### 流程

- 1. 在 **Fuse Online** 的左侧面板中,单击 **Integrations**。
- 2. 在主面板中,识别您要停止的示例集成的条目。

#### 3.

- 在该条目中,点 ÷ ,然后点 **Stop**。
- 4. 点 **Stop** 确认您要停止运行集成。
- 5. 在您刚刚停止的集成的条目中,点击 ŧ ,然后点 **Delete**。
- 6. 点 **Delete** 以确认要删除该集成。

第 **4** 章 将 **SALESFORCE** 实现到数据库示例集成

<span id="page-23-0"></span>这个示例集成捕获 **Salesforce** 中的更新,然后调用数据库存储的步骤,该流程将该数据库与 **Salesforce** 更新同步。

#### 先决条件

 $\circ$ 

 $\circ$ 

您需要一个用于开发的 **Salesforce** 安装中的帐户。此帐户必须具有 **Salesforce API** 访问权 限,该访问可在 **Salesforce Enterprise** 帐户或 **Salesforce Developer** 帐户中找到。要获得免费 开发人员帐户,请访问 **<https://developer.salesforce.com/signup>**。获取 **Salesforce** 帐户需要 不到两分钟。

如果您已经创建了 **Twitter** 到 **Salesforce** 示例集成:

**Fuse Online** 已注册为 **Salesforce** 客户端。您不需要再次执行此操作。

您已有一个 **Salesforce** 连接,您可以在本示例集成中重复使用该连接。

如果您还没有创建 **Twitter** 到 **Salesforce** 样本集成,则必须将 **Fuse Online** 注册为 **Salesforce** 客户端并创建 **Salesforce** 连接,以完成 **Salesforce** 到数据库样本集成。

您必须登录 **Fuse Online** 环[境。如果您](https://access.redhat.com/documentation/zh-cn/red_hat_fuse/7.5/html-single/fuse_online_sample_integration_tutorials/#logging-in-and-out_tutorials)还没有登录,请查看 您首次使用 **Fuse Online** 的时 间。

您在在 **OpenShift Online** 或 **OpenShift Dedicated** 上运行的 **Fuse Online** 评估环境中工 作。或者,您在在 **OpenShift Container Platform** 项目中运行的 **Fuse Online** 环境,管理员添 加了 **Fuse Online** 示例数据,它提供了 **PostgresDB** 连接。

要实现、部署和测试这个示例集成,主要步骤为:

1.

第 **4.1** 节 **"**将 **Fuse Online** 注册为 **[Salesforce](#page-25-0)** 客户端应用程序**"**

2.

第 **4.2** 节 **"**创建 **[Salesforce](#page-27-0)** 连接**"**

3. 第 **4.3** 节 **"**创建并部署 **[Salesforce](#page-31-0)** 到数据库示例集成**"**

4. 第 **4.4** 节 **"**确认 **Salesforce** 到数据库[集成可以正常工作](#page-34-0)**"**

5. 第 **4.5** 节 **"**[清理您的集成](#page-35-0)**"**

## <span id="page-24-0"></span>**4.1.** 将 **FUSE ONLINE** 注册为 **SALESFORCE** 客户端应用程序

在集成过程中,要连接到 **Salesforce**,您必须首先做的是将 **Fuse Online** 环境注册为可访问 **Salesforce** 的客户端应用程序。这可让您创建连接到 **Salesforce** 的任意数量的集成。换句话说,您需要 将特定的 **Fuse** 在线环境注册到 **Salesforce**。

在每个 **Fuse Online** 环境中,只有 **Fuse Online** 注册作为 **Salesforce** 客户端应用程序。但是,虽然每 个 **Salesforce** 连接都使用相同的注册,但可以使用不同的用户凭证。

如果您已将 **Fuse Online** 注册为 **Salesforce** 客户端并创建 **[Salesforce](https://access.redhat.com/documentation/zh-cn/red_hat_fuse/7.5/html-single/fuse_online_sample_integration_tutorials/#create-sf-db-integration_sf2db)** 连接,请跳至 **Salesforce** 到数 据库集成。

# 前提条件

您已登录到 **Fuse Online**。访问 **Fuse Online** 的 **URL** 位于欢迎您使用红帽 **Fuse** 在线评估计划的电子 邮件消息中。

#### 流程

1.

在 **Fuse Online** 中:

a.

在左侧面板中,单击 **Settings**。

b.

在 **Settings** 页面中,在回调 **URL** 右侧,点

#### Æ

将 **Fuse Online** 环境的回调 **URL** 复制到剪贴板。在此过程中,您将需要此 **URL**。

<span id="page-25-0"></span>c.

单击 **Salesforce** 条目,以显示 客户端 **ID** 和客户端 **Secret** 字段。

2.

在另一个浏览器标签页中,登录到您的 **Salesforce** 帐户,并按照以下步骤创建连接的应用程 序。这些说明假设您使用 **Salesforce Classic** 用户界面。要从 **Salesforce Lightning Experience** 界面切换,请点击您的个人资料图标并选择 切换到 **Salesforce Classic**。如需更多 信息,请参阅创建 连接的应用程序的 **[Salesforce](https://help.salesforce.com/articleView?id=connected_app_create.htm)** 文档。

- a. 在 **Salesforce** 中,单击右上角的 **Setup**。
- b. 在左侧面板中,选择 **Build > Create > Apps**。
- c. **向下滚动到 Connected Apps, 然后点 New。**
- d. 输入所需信息,然后选择 **Enable OAuth Settings**。
- e.

在 **Callback URL** 字段中,粘贴 **Fuse Online URL**,在此流程的开头复制。例如: **https://app-proj912876.7b63.fuseignite.openshiftapps.com/api/v1/credentials/callback**。

f.

 $\bullet$ 

- 对于 **OAuth** 范围,请添加:
- 访问和管理您的数据**(api)**
- 允许访问您的唯一标识符**(openid)**
	- 随时代表您执行请求**(refresh\_token**、**offline\_accesss)**
- g. 选择 **Configure ID token**,然后 包含 **Standard Claims**。
- h. 向下滚动并单击 **Save**。

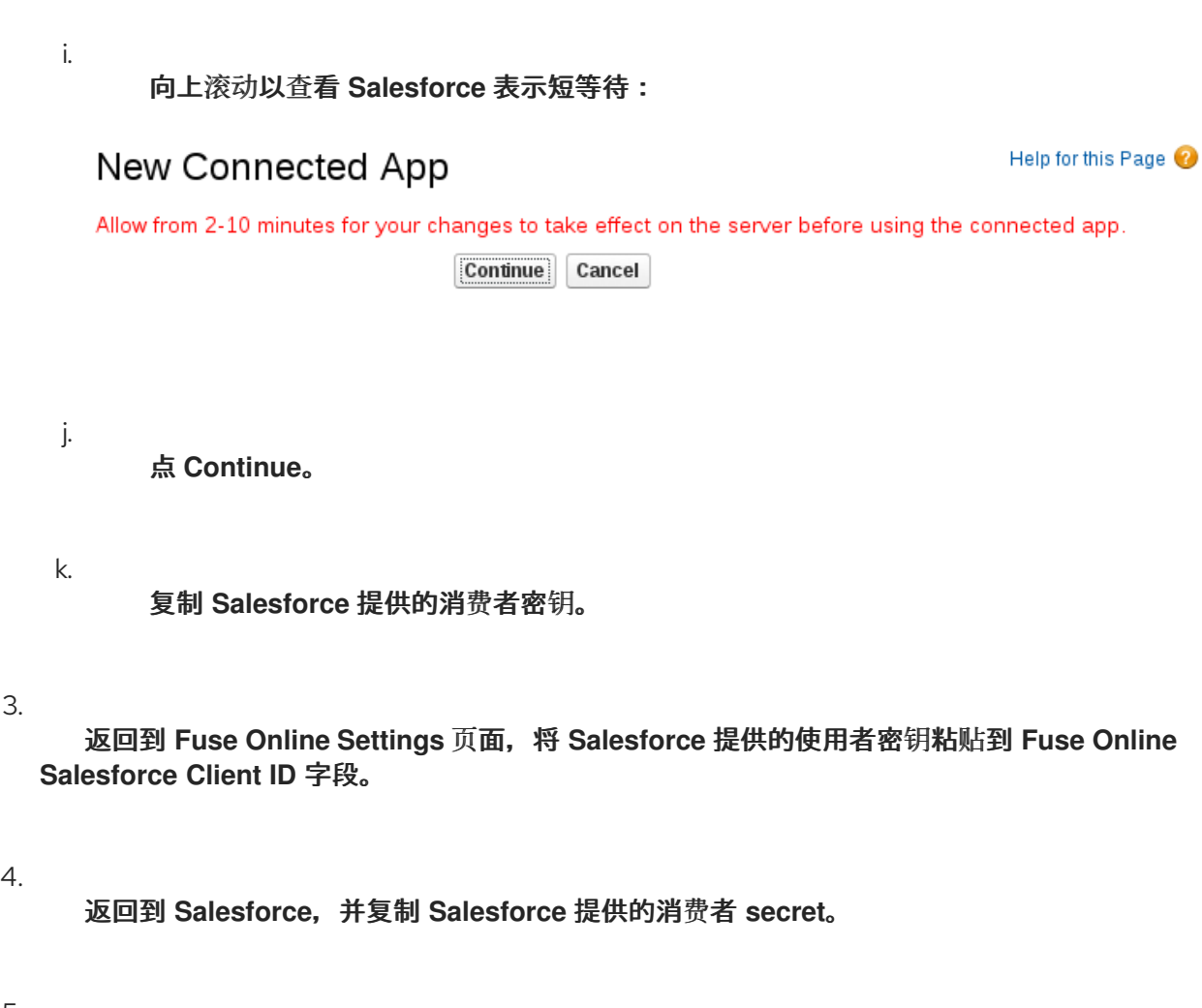

返回到 **Fuse Online Settings** 页面,将 **Salesforce** 提供的消费者 **secret** 粘贴到 **Fuse Online Salesforce Client Secret** 字段中。

6.

点 **Save**。

7.

点 **Salesforce** 条目折叠它。

<span id="page-26-0"></span>**4.2.** 创建 **SALESFORCE** 连接

要创建在 **Salesforce** 中访问数据的集成,您必须首先创建一个 **Salesforce** 连接。创建 **Salesforce** 连 接后,您可以在多个集成中使用它。

先决条件

 $\bullet$ 

您已登录到 **Fuse Online**。访问 **Fuse Online** 的 **URL** 位于欢迎您使用红帽 **Fuse** 在线评估计 划的电子邮件消息中。

<span id="page-27-0"></span>**Fuse Online** 在网页浏览器中打开。

您必须已经注册了 **Fuse Online** 环境,作为可访问 **Salesforce** 的应用程序。

将您注册后接收到的 **Salesforce** 客户端 **ID** 和客户端 **secret** 添加至 **Fuse Online Settings** 页面。

如果您还没有注册 **Fuse Online**,请参阅将 **Fuse Online** 注册为 **[Salesforce](https://access.redhat.com/documentation/zh-cn/red_hat_fuse/7.5/html-single/fuse_online_sample_integration_tutorials/#register-with-salesforce_sf2db)** 客户端应用程 序。

在尝试创建 **Salesforce** 连接前,请务必在将 **Fuse** 在线安装注册为 **Salesforce** 客户端后等 待 **2** 到 **10** 分钟。

# 流程

1.

在 **Fuse Online** 中,在左侧面板中点 **Connections** 以显示可用连接。

2.

在右上角,单击 **Create Connection** 以显示可用的连接器。连接器是用于创建一个或多个连 接的模板。

3.

点 **Salesforce** 连接器。

4.

单击 **Connect Salesforce** 以显示 **Salesforce** 授权页面。在看到授权页面前,您可能需要登 录到 **Salesforce**。

如果没有显示 **Connect Salesforce**,则 **Fuse Online** 环境不会注册为 **Salesforce** 客户端应 用程序。请参阅 将 **Fuse Online** 注册为 **[Salesforce](https://access.redhat.com/documentation/zh-cn/red_hat_fuse/7.5/html-single/connecting_fuse_online_to_applications_and_services/#register-with-sf_salesforce)** 客户端应用程序。当您尝试创建 **Salesforce** 连接且 **Fuse Online** 环境未注册为 **Salesforce** 客户端应用程序时,**Fuse Online** 会显示多个提 示授权信息的字段。虽然您可以通过在这些字段中输入值来创建 **Salesforce** 连接,但不推荐这样 做。

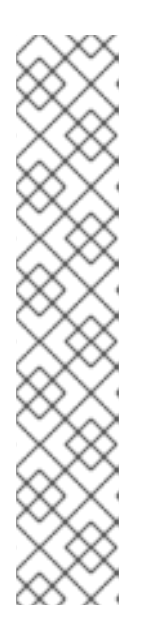

注意

以下错误表示 **Salesforce** 没有正确的 **Fuse** 在线回调 **URL**:

**error=redirect\_uri\_mismatch&error\_description=redirect\_uri%20must%20m atch%20configuration**

如果您收到此错误消息,然后在 **Salesforce** [上,确保根据将](https://access.redhat.com/documentation/zh-cn/red_hat_fuse/7.5/html-single/connecting_fuse_online_to_applications_and_services/#register-with-salesforce_salesforce) **Fuse Online** 注 册为 **Salesforce** 客户端应用程序中的说明来指定 **Fuse Online** 回调 **URL**。

#### 5.

单击 **Allow** 以返回到 **Fuse Online**。

#### 6.

在 **Name** 字段中输入您选择的名称,可帮助您将这个连接与任何其他连接区分开来。例如, 输入 **SF Connect 1**。

7.

在 **Description** 字段中,输入有助于了解此连接的任何信息。例如,输入 使用 **Salesforce** 登 录凭证的 **Sample Salesforce** 连接。

8.

点 **Save** 查看您创建的连接现在可用。如果您输入了示例名称,您会看到 **SF Connect 1** 显示 为可以添加到集成的连接。

<span id="page-28-0"></span>**4.3.** 创建并部署 **SALESFORCE** 到数据库示例集成

要创建并部署使用您创建的 **Salesforce** 连接以及通过 **Fuse Online** 提供的数据库连接的集成,主要步 骤包括:

- 第 **4.3.1** 节 **"**[选择启动连](#page-29-1)接**"**
- 第 **[4.3.2](#page-30-0)** 节 **"**选择完成连接**"**
- 第 **4.3.3** 节 **"**[添加数据映射步](#page-31-1)骤**"**

第 **4.3.4** 节 **"**为[集成指定一个名称并部署它](#page-33-1)**"**

# 先决条件

 $\bullet$ 

<span id="page-29-0"></span> $\bullet$ 

- $\bullet$ 您已将 **Fuse Online** 环境注册为 **Salesforce** 客户端。
	- 您创建了 **Fuse** 在线 **Salesforce** 连接。
- $\bullet$ **Fuse Online** 处于打开状态,并且已登录。

<span id="page-29-1"></span>**4.3.1.** 选择启动连接

在 **Fuse Online** 中,要创建从 **Salesforce** 到数据库集成的示例 **Salesforce**,第一项任务是选择开始 连接。

# 先决条件

 $\blacksquare$ 

您创建了 **Salesforce** 连接。

# 流程

1. 在 **Fuse Online** 中,单击左侧的 **Integrations**。

点 **Create Integration**。

#### 3.

 $\mathcal{L}$ 

在 **Choose a connection** 页面上,点您的 **Salesforce** 连接。如果指定了示例名称,则单击 **SF Connect 1**。

# 4.

在 **Choose an action** 页面上,在 **On create** 右侧,单击 **Select**。

#### 5.

在 **Object name** 字段中,选择 **Lead**。

点 **Next** 将启动连接添加到集成。

#### 后续步骤

当集成运行时,在连接到 **Salesforce** 后,集成会监视是否有创建 **Salesforce Lead** 记录的通知。当 集成发现此类通知时,它会将新领导的数据传递给集成中的下一步。但是,在添加下一步前,您必须选择 集成的完成连接。

<span id="page-30-0"></span>**4.3.2.** 选择完成连接

在 **Fuse Online** 中,若要在添加开始连接后继续创建 **Salesforce** 到数据库示例集成,您可以在集成中 添加完成连接。

#### 先决条件

- 您已将 **Salesforce** 连接添加到集成,作为开始连接。
	- **Fuse Online** 正在提示您添加完成连接。

# 流程

1.

在 **Fuse Online** 中,在 **Choose a connection** 页面上,单击 **PostgresDB** 连接。此集成通 过使用此数据库连接中定义的凭证连接到提供的示例数据库来完成。

2.

在 **Choose an action** 页面上,选择 **Invoke stored process**,后者将数据传递给存储的步 骤。

3.

在 流程名称字段中,接受 **add\_lead**,这是在示例数据库中运行的已存储流程。所选步骤决 定了集成中附加步骤的要求,例如,**Salesforce** 数据字段需要映射到哪个数据库字段。

4.

点 **Next** 将完成连接添加到集成。

**4.3.3.** 添加数据映射步骤

要继续创建 **Salesforce** 到数据库示例集成,请添加一个数据映射步骤,将 **Salesforce lead** 字段与示 例数据库中的字段相关联。

# <span id="page-31-1"></span><span id="page-31-0"></span>先决条件

 $\bullet$ 

 $\bullet$ 

- 集成的启动连接是 **Salesforce**。
- 集成的完成连接是 **PostgresDB** 示例数据库。

# 流程

- 在 **Fuse Online** 中,在集成视觉化中,单击加号。
- 2.

1.

点 **Data Mapper** 并等待几分钟。当显示数据字段时,左侧的 **Sources** 面板会显示 **Salesforce** 字段和右侧的 **Target** 面板显示数据库字段。

#### 3.

将 **Salesforce Company** 字段映射到数据库 公司 字段:

- a. 在左侧的 **Sources** 面板中,单击 **Company**。
- b.

在**"** 目标 **"**面板中,单击**"** 公司 **"**。数据映射器从 **source** 字段显示到 **target** 字段的行。

# 4.

将 **Sources (Salesforce) Email** 字段映射到 **Target (database)** 电子邮件 字段。

#### 5.

将两个 **Salesforce** 字段**(firstName** 和 **LastName)**映射到 **database first\_and\_last\_name** 字段:

a.

在 **Target** 面板中,单击 **first\_and\_last\_name**。

b.

在 **Sources** 面板中,单击 **FirstName**。

c.

在 **Sources** 面板中,将鼠标悬停在 **LastName** 上,然后按 **CTRL-Mouse1 ( MacOS** 上 的**CMD-Mouse1 )**。

完成后,您应该从每个 **source** 字段看到一行到 **target** 字段。

# 添加以下映射:

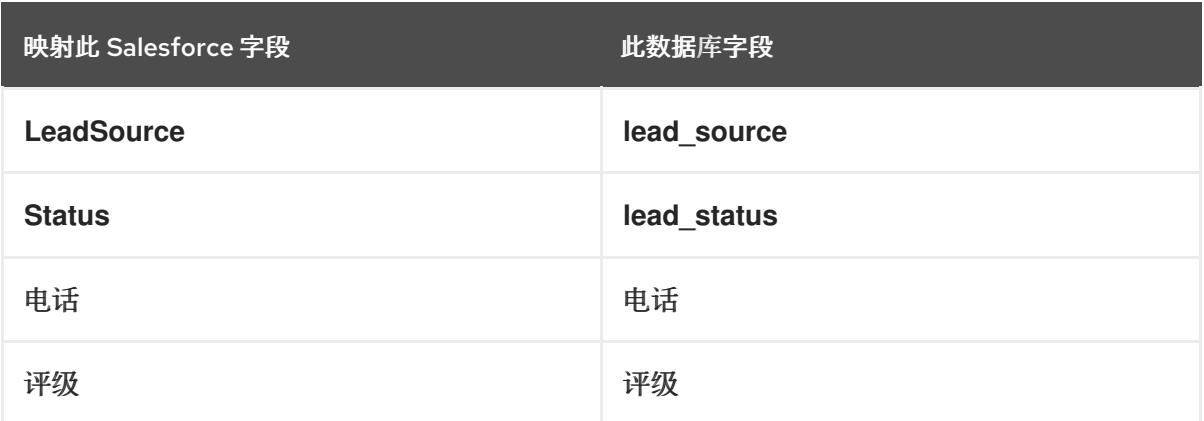

7.

在右上角,单击 **Done**。

**4.3.4.** 为集成指定一个名称并部署它

当 **Salesforce** 到数据库示例集成完成后,您可以部署它并查看它的工作原理。

先决条件

Ċ

- 集成的启动连接是 **Salesforce**。
- 集成的完成连接是 **Fuse Online** 提供的示例数据库。
- 您刚刚向集成添加了数据映射步骤。

# 流程

1.

 $\bullet$ 

- 在 **Fuse Online** 中,单击右上角的 **Publish** 来为其提供名称。
- 2. 在 **Name** 字段中输入集成的名称。例如,**Salesforce to Database Sample Integration**。
- 3.

单击 **Save** 并发布。

**Fuse Online** 开始部署集成,然后显示此环境中的集成列表。**Salesforce to** 数据库集成的条

<span id="page-33-1"></span>目会显示一个进度指示器,其中显示了发布阶段。**Fuse Online** 正在为集成生成运行时,并在运 行时就绪时启动它。这需要几分钟时间。

**Fuse Online** 帐户仅限于一次可以运行的特定数量集成。详情请查看定价计划。如果您已经 运行最大数量集成,则必须停止集成,然后才能开始运行另一个集成。

如果您使用 Fuse Online 评估帐户, 则一次只能运行一个集成。如果您已经创建了另一个示 例集成,且该集成正在运行,则此集成会自动处于 **Stopped** 状态。您必须停止正在运行的集成, 然后您可以发布此集成。

4.

如果您已经运行最大集成数,请按照以下步骤停止集成:

- a. 在左侧面板中,单击 **Integrations**。
- b.
- 在您要停止的集成条目中,点击最右侧的 ŧ.
- c.

c.

 $\lambda$ 

- 在弹出窗口中,点 **Stop**。
- 5.
- 停止集成后,按如下方式启动另一个集成:
- a. 在左侧面板中,单击 **Integrations**。
- b. 在您要启动的集成的条目中,点击最右侧的 ŧ.  $\ddot{\phantom{0}}$ 
	- 在弹出窗口中,单击 **Publish**。

#### <span id="page-33-0"></span>**4.4.** 确认 **SALESFORCE** 到数据库集成可以正常工作

要确认 **Salesforce to** 数据库集成工作正常,请在 **Salesforce** 上创建一个新领导,然后打开 **Fuse**

<span id="page-34-0"></span>**Online** 提供的 **Web** 应用程序来查看示例数据库的更新。

先决条件

 $\blacksquare$ 

 $\bullet$ 

在 **Fuse Online** 中,**Running** 会在您为 **Salesforce** 指定的名称旁边显示到数据库样本集 成。

您可以访问 **Salesforce** 帐户。

#### 流程

1.

在左侧面板中,单击 **Integrations**。

2.

如有必要,等到您的示例集成是 **Running** 集成。如果您使用示例名称,您会看到 **Salesforce to Database Sample Integration** 为 **Running**。

3.

在您的 **Salesforce** 安装中,创建一个新的销售线索。务必在您映射的字段中输入数据: **Company,Email,FirstName,LastName,LeadSource, Status ,Status,Phone,** 和 **Rating**。

4.

在新的浏览器窗口中,插入 **Fuse Online** 环境的 **URL** 前面的 **todo-**。例如: **https://todoapp-proj761432.6a63.fuse-ignite.openshiftapps.com/**。

您的 **Fuse** 在线环境提供 **To Do** 应用,它有一个 **REST API** 用于访问包含任务的数据库。在 **AMQ** 到 **REST API** 示例集成指南中,需要上传 **To Do app** 的 **OpenAPI (Swagger)**文档来创建 **API** 客户端连接器。

5.

在 **To Do App** 显示中,您应该会看到在数据库中创建了新领导的通知。

6.

(可选)查看集成日志,以排除意外结果故障排除,或者了解更多有关集成执行的信息:

a.

在 **Fuse Online** 的左侧面板中,单击 **Integrations**。

b.

查看 **Salesforce** 到数据库集成。

c.

在集成摘要页面中,单击 **Activity** 选项卡。

d.

点击您要查看活动信息的集成执行。

#### <span id="page-35-0"></span>**4.5.** 清理您的集成

使用示例集成完成后,您应该停止并删除它,以便您可以将资源用于另一个集成。

先决条件

 $\bullet$ 您完成了一个发布的示例集成。

# 流程

- 1. 在 **Fuse Online** 的左侧面板中,单击 **Integrations**。
- 2. 在主面板中,识别您要停止的示例集成的条目。

#### 3.

- 在该条目中,点 ŧ ,然后点 **Stop**。
- 4. 点 **Stop** 确认您要停止运行集成。
- 5. 在您刚刚停止的集成的条目中,点击 ÷ ,然后点 **Delete**。
- 6. 点 **Delete** 以确认要删除该集成。

#### 第 **5** 章 将 **AMQ** 实现到 **REST API** 示例集成

<span id="page-36-0"></span>这个示例集成连接到 **Red Hat AMQ** 代理,以获取预测企业的项目交付记录。然后,集成会执行一个在 记录上运行的自定义步骤,以识别在收到时损坏的任何项目。在简单的数据映射后,集成连接到 **REST API**,以获取损坏项目的厂商的联系信息。

其他示例集成使用内置在 **Fuse Online** 中的连接器和数据操作。这个集成还这样做,但它提供了自定义 和扩展 **Fuse Online** 的说明,它通过引导您完成以下操作过程来定制和扩展 **Fuse Online**:

- 通过上传扩展来添加自定义数据操作。
- $\bullet$

通过上传 **OpenAPI (Swagger)**文档来添加自定义 **REST API** 客户端连接器。

**Fuse Online** 提供扩展文件和 **OpenAPI** 文档。

# 先决条件

- 您必须登录 **Fuse Online**。如果您还没有登录,请查看 [您首次使用](https://access.redhat.com/documentation/zh-cn/red_hat_fuse/7.5/html-single/fuse_online_sample_integration_tutorials/#logging-in-and-out_tutorials) **Fuse Online** 的时间。
- 

您在在 **OpenShift Online** 或 **OpenShift Dedicated** 上运行的 **Fuse Online** 评估环境中工 作。或者,您在在 **OpenShift Container Platform** 项目中运行的 **Fuse Online** 环境,管理员添 加了 **Fuse Online** 示例数据,它提供了 **To Do** 应用来确认集成是否按预期工作。

要实现 **AMQ** 到 **REST API** 示例集成,主要步骤为:

- 1. 第 **5.1** 节 **"**创建 **[AMQ](#page-38-0)** 连接**"**
- 2. 第 **5.2** 节 **"**[使自定](#page-39-2)义步骤可用**"**
- 3. 第 **5.3** 节 **"**创建 **[REST](#page-40-0) API** 连接器**"**
- 4. 第 **5.4** 节 **"**上传 **To Do app** [图标](#page-42-1)**"**

第 **5.5** 节 **"**创建 **[REST](#page-43-2) API** 连接**"**

6. 第 **5.6** 节 **"**创[建并部署](#page-46-0) **AMQ** 到 **REST API** 示例集成**"**

7. 第 **5.7** 节 **"**确认 **AMQ** 到 **REST API** [集成是否正常工作](#page-49-0)**"**

8. 第 **5.8** 节 **"**[清理您的集成](#page-51-0)**"**

### <span id="page-37-0"></span>**5.1.** 创建 **AMQ** 连接

5.

**AMQ** 到 **REST API** 示例集成首先连接到 **OpenShift Online** 项目中提供的 **AMQ** 代理**(Red Hat AMQ)**。在开始创建集成本身前,您必须启动代理并创建与该代理的连接。

### 流程

1.

启动代理:

a.

在浏览器中,前往 **[OpenShift](https://console.fuse-ignite.openshift.com/console/) Online Web** 控制台。您的 **Fuse Online** 环境在 **OpenShift Online** 上运行。

b.

在控制台中,在 **My Projects** 下,单击 **Fuse Online** 以显示项目概述。

项目的名称类似于 **proj123456**。

c.

在概述中,点击第一个条目 **broker-amq, #1** 左侧的 **>** 来展开提供的 **Red Hat AMQ** 代 理的条目。

d.

在右侧,单击 **up caret** 以扩展为运行 **1** 个 **pod**。这将启动 **AMQ** 代理。

2.

创建 **AMQ** 连接:

<span id="page-38-0"></span>a. 在 **Fuse Online** 中,在左侧面板中,单击 **Connections** 以显示任何可用连接。 b. 在右上角,单击 **Create Connection** 以显示 **Fuse Online** 连接器。 c. 点 **Red Hat AMQ** 连接器。 d. 使用以下命令配置连接: i. 在 **Broker URL** 字段中,输入 **tcp://broker-amq-tcp:61616** 作为从中获取数据的 位置。 ii. 在 **User name** 字段中,输入 **amq** 作为访问此 **AMQ** 代理的帐户的用户名。

iii. 在 **Password** 字段中,输入 **topSecret** 作为访问此 **AMQ** 代理的帐户的密码。

iv.

其他字段留空。

e.

单击 **Validate**。**Fuse Online** 立即尝试验证连接并显示一条消息,指示验证是否成功。 如果验证失败,请检查您输入的值并重试。

f.

验证成功后,单击 **Next**。

g.

在 **Name** 字段中输入您选择的名称,可帮助您将这个连接与任何其他连接区分开来。例 如,输入 **Red Hat AMQ Broker 1**。

h.

在 **Description** 字段中,输入有助于了解此连接的任何信息。例如,输入 **Connection to the provided Red Hat AMQ** 消息代理。

i.

点 **Save** 查看您创建的连接现在可用。如果您输入了示例名称,您会看到 **Red Hat AMQ Broker 1** 现已正式发布。

### <span id="page-39-2"></span><span id="page-39-0"></span>**5.2.** 使自定义步骤可用

**Fuse Online** 提供了很多对连接之间的集成数据运行的步骤。如果 **Fuse Online** 不提供满足您需要的 间隔步骤,开发人员就可以对在连接间操作数据的一个或多个自定义步骤进行编码。开发人员为您提供了 包含扩展名的 **.jar** 文件。然后,在 **Fuse Online** 中上传扩展,使自定义步骤可用于集成。

**AMQ** 到 **REST API** 示例集成使用一个自定义步骤,该步骤对连接之间的数据运行,以识别在收到时损 坏的项目。

#### 流程

1. 在新浏览器标签页中,访问 **[https://github.com/syndesisio/fuse-online-sample](https://github.com/syndesisio/fuse-online-sample-extension/releases)extension/releases**。

- 下载扩展的 **.jar** 文件。
- 3. 在 **Fuse Online** 中,在左侧面板中点 **Customizations > Extensions**。
- 4.

2.

点 **Import Extension**。

5.

单击点行框,再选择下载的包含扩展名的 **.jar** 文件。**Fuse Online** 验证文件,提取并显示扩展 的 **ID**、名称、描述和类型,并将 **Damage Reporter** 列为扩展定义的自定义步骤。

#### 6.

点 **Import Extension**。**Fuse Online** 使自定义步骤可用,并显示已导入的扩展列表。

#### 其他资源

有关对扩展进行编码并创建 **.jar** 文件的详情,请参考:

- $\bullet$ 工具用户指南 **-** 使用 **Fuse** [工具开](https://access.redhat.com/documentation/zh-cn/red_hat_fuse/7.5/html-single/tooling_user_guide/index#FuseOnlineExtension)发扩展。
	- 将应[用程序与](https://access.redhat.com/documentation/zh-cn/red_hat_fuse/7.5/html-single/integrating_applications_with_fuse_online/#developing-extensions_custom) **Fuse** 在线集成 **-** 手动编码扩展**.**

#### <span id="page-39-1"></span>**5.3.** 创建 **REST API** 连接器

<span id="page-40-0"></span>**Fuse Online** 可以为支持 **Hypertext** 传输协议**(HTTP)/1.0** 或 **HTTP/1.1** 的 **REST API** 创建连接器。为 此,**Fuse Online** 需要有效的 **OpenAPI 2.0** 文档,用于描述您要连接的 **REST API**。

您的 **Fuse** 在线环境提供 **To Do** 应用,它有一个 **REST API** 用于访问包含任务的数据库。您的环境还 为这个 **API** 提供 **OpenAPI (Swagger)**文档。

# 流程

1.

a.

c.

d.

- 识别 **Fuse Online** 环境 **OpenAPI** 文档副本的 **URL**:
	- 在 **Fuse Online** 导航面板中,单击 **Home**。
- b. 将 **URL** 复制到文本编辑器中。
	- 在 **URL** 的开头,插入 **todo-**。
	- 在 **URL** 的末尾,添加 **swagger.json**。
- e.
	- 使用 **http** 方案而不是 **https**。

结果如下: **http://todo-app-proj217402.6a63.fuseignite.openshiftapps.com/swagger.json**

注意

如果 **TLS** 证书无效,则 **http** 的规格而不是 **https** 避免了运行时错误。在生产 环境中,确保存在有效的证书,并且始终指定安全 **URL (https)**来获取 **OpenAPI** 文档。

2.

在 **Fuse Online** 导航面板中,点 **Customizations > API Client Connectors**。

3.

点 **Create API Connector**。

4. 选择 **Use a URL**。 5. 在输入框中,粘贴 **OpenAPI** 文档的 **URL** 并点 **Next**。 6. 在 **Review Actions** 页面中,点 **Next**。如果您看到警告,您可以忽略它。 7. 再次单击 **Next**,以接受 **HTTP** 基本身份验证。 8. 在 **Review/Edit Connector Details** 页面中: a. 如果要,您可以更改 **Name** 和 **Description** 字段中的值。 b. 在 **Host** 字段中,输入服务主机的名称,它类似如下: **https://todo-appproj217402.6a63.fuse-ignite.openshiftapps.com**。 c.

在 **Base URL** 字段中,在服务请求中输入遵循主机名的 **URL** 部分: **/api**。

9.

点 **Save**。

**Fuse Online** 显示 **API** 客户端连接器。刚刚创建的 **Todo App API** 有一个新条目。

# <span id="page-41-0"></span>**5.4.** 上传 **TO DO APP** 图标

要显示集成流,**Fuse Online** 显示标识集成所连接的应用程序的图标。您的 **Fuse** 在线环境为 **To Do** 应用提供了一个图标。按照以下说明上传它。

# 流程

1.

显示 **To Do app** 图标:

a.

在新浏览器标签页中,粘贴 **OpenAPI** 文档的 **URL**。

在 **URL** 的末尾,将 **swagger.json** 替换为 **images/cleanup\_icon.png**,然后单击 **Enter** 以显示图标。例如: **https://todo-app-proj217402.6a63.fuseignite.openshiftapps.com/images/todo\_icon.png**。

2.

<span id="page-42-1"></span>b.

保存 **todo\_icon.png** 镜像。

3.

在 **Fuse Online** 中,在 **API Client Connectors** 页面中,在 **Todo App API** 的条目上,点 **Details**。

4.

在 **Connector Details** 页面的 **Base URL** 字段下,点 **Edit**。

5.

在默认连接器图标旁边,点 **Choose File**。

6.

导航到 **todo\_icon.png**,选择它,然后单击 **Open**。这个图标会出现在连接器详情页面的顶部 附近。

7.

在 **Base URL** 字段下,单击 **Save**。

<span id="page-42-0"></span>**5.5.** 创建 **REST API** 连接

在集成中,在连接到 **REST API** 之前,您可以创建一个 **REST API** 客户端连接器,然后使用该连接器来 创建连接。您已为 **To Do** 应用程序创建了 **REST API** 连接器。按照这里的说明,使用该连接器创建与 **To Do app REST API** 的连接。

前提条件

 $\bullet$ 

您创建了 **Todo App REST API** 连接器。

流程

1.

在 **Fuse Online** 中,在左侧面板中,单击 **Connections** 以显示任何可用连接。

2.

在右上角,单击 **Create Connection** 以显示可用的连接器。

<span id="page-43-2"></span><span id="page-43-1"></span>点您刚才创建的 **Todo App API** 连接器。

**Fuse Online** 填充您在创建连接器时提供的 **OpenAPI** 文档中的 **Host** 和 **Base Path** 字段。

4.

5.

在 **Username** 字段中输入任何值。在本例中,需要用户名和密码值,但不使用它们。

- 在 **Password** 字段中,输入任何值。
- 6.

点击 **Next**。

7.

在 **Name** 字段中输入您选择的名称,可帮助您将这个连接与任何其他连接区分开来。例如, 输入 **Todo App API Client**。

8.

在 **Description** 字段中,输入有助于了解此连接的任何信息。例如,输入 **Connection to the provided Todo app REST API**。

9.

点 **Save** 查看您创建的连接现在可用。

<span id="page-43-0"></span>**5.6.** 创建并部署 **AMQ** 到 **REST API** 示例集成

要创建并部署 **AMQ** 到 **REST API** 示例集成,主要步骤为:

- 1. 第 **5.6.1** 节 **"**[选择启动连](#page-44-0)接**"**
- 2. 第 **[5.6.2](#page-45-0)** 节 **"**选择完成连接**"**
- 3. 第 **5.6.3** 节 **"**添加损坏的报[告程序步](#page-46-1)骤**"**
- 4. 第 **5.6.4** 节 **"**[添加数据映射步](#page-47-0)骤**"**

# 第 **5.6.5** 节 **"**为[集成指定一个名称并部署它](#page-48-0)**"**

# 先决条件

 $\bullet$ 

- 您创建了与提供的 **Red Hat AMQ** 代理的连接。
- 您创建了 **API** 客户端连接提供的 **Todo** 应用程序。
- $\bullet$ 您上传了提供 **Damage Reporter** 步骤的扩展。

<span id="page-44-0"></span>**5.6.1.** 选择启动连接

在 **Fuse Online** 中,要创建示例 **AMQ** 到 **REST API** 示例集成,第一项任务是选择启动连接。

# 先决条件

 $\bullet$ 

- $\bullet$ 您已启动了提供的 **Red Hat AMQ** 代理。
	- 您创建了与该消息代理的连接。

# 流程

- 1. 在 **Fuse Online** 中,单击左侧的 **Integrations**。
- 2. 点 **Create Integration**。
- 3.

在 **Choose a connection** 页面中,点您的 **AMQ** 连接。如果指定了示例名称,点 **Red Hat AMQ Broker 1**。

4.

在 **Choose an action** 页面上,选择 **Subscribe for messages** 操作来接收来自您指定的队 列的消息。

在 **Destination name** 字段中,输入 **inventoryReceived** 作为队列的名称,以获取数据。

- 6. 在 **Destination type** 字段中点 并选择 **Queue**。
	- 其他字段留空。
- 8. 点击 **Next**。**Fuse Online** 会提示您指定输出数据类型。这个示例集成不需要此功能。
- 9.

5.

7.

点 **Next** 将启动连接添加到集成。

#### 后续步骤

当集成运行时,连接到 **Red Hat AMQ** 后,集成会监视 **inventoryReceived** 队列上的消息。当消息可 用时,集成会传递到 **Damage Reporter** 步骤。但是,在将此步骤添加到集成之前,您必须选择集成的完 成连接。

# <span id="page-45-0"></span>**5.6.2.** 选择完成连接

在 **Fuse Online** 中,若要在添加启动连接后继续创建 **AMQ** 到 **REST API** 示例集成,您可以在集成中 添加完成连接。

#### 先决条件

 $\bullet$ 

- 您上传了提供的 **OpenAPI** 文档来创建 **Todo App API** 连接器。
- 您可以使用 **Todo App API** 连接器创建 **Todo App API** 连接。

# 流程

1.

在 **Fuse Online** 中,在 **Choose a connection** 页面上,单击您创建的 **To Do app** 连接。如 果您分配了示例名称,您可以点击 **Todo App API Client**。

2.

在 **Choose an action** 页面上,选择 **Create new task**,它提供了有关要联系解决特定损坏的 项的信息。

<span id="page-46-0"></span>点 **Next** 将完成连接添加到集成。

#### <span id="page-46-1"></span>**5.6.3.** 添加损坏的报告程序步骤

使用开始和完成连接时,您已准备好添加从 **Red Hat AMQ** 代理接收信息的自定义步骤,并确定接收 时损坏的任何项目。

前提条件

 $\bullet$ 

您上传了提供 **Damage Reporter** 自定义步骤的扩展。

您已为集成添加了开始和完成连接。

#### 流程

- 1. 在 **Fuse Online** 中,在集成视觉化中,单击加号。
- 2.

单击 **Damage Reporter**。

3.

点 **Next** 将 **Damage Reporter** 步骤添加到集成。

#### **5.6.4.** 添加数据映射步骤

要继续创建 **AMQ** 到 **REST API** 示例集成,您需要添加数据映射步骤。此步骤将来自 **damage reporter** 步骤输出中的 **task** 字段与 **REST API** 访问的数据库中的 **task** 字段相关联。

# 前提条件

 $\bullet$ 

您已将 **Damage Reporter** 步骤添加到集成。

流程

1.

在 **Fuse Online** 中,在集成视觉化中,单击 **Damage Reporter** 步骤和完成连接之间的加 号。

<span id="page-47-0"></span>单击 **Data Mapper**。在数据映射器中,左侧的 **Source** 面板显示来自损坏报告器步骤的输出 中的字段。右侧的 **Target** 面板显示 **API** 访问的数据库中的字段。

- 3.
	- 在 **Source** 面板中,点 任务 字段。
- 4.

在 **Target** 面板中,展开 **body** 字段,再单击 任务。

5.

在右上角,单击 **Done**。

# 结果

集成已完成,已准备好发布。在左侧,在集成视觉化面板中,您可能会看到

Δ

**Data Type Mismatch** 警告图标。您可以忽略它。

# **5.6.5.** 为集成指定一个名称并部署它

当 **AMQ** 到 **REST API** 示例集成有 **Red Hat AMQ** 启动连接、**Damage Reporter** 步骤、数据映射程序 步骤,且使用 **Todo App Client API** 连接完成,则代表 **AMQ to REST API** 示例集成已完成。按照以下说 明进行部署。

先决条件

- 您已为集成添加了开始和完成连接。
- 您会在开始和完成连接之间添加了一个 **Damager Reporter** 步骤。
- 您在 **Damage Reporter** 步骤和到 **Todo App API** 的连接间添加了一个数据映射程序步骤。

# 流程

1.

 $\bullet$ 

在 **Fuse Online** 中,单击右上角的 **Publish**。

- 在 **Name** 字段中输入集成的名称。例如,**AMQ** 到 **REST API Sample Integration**。
- (可选)在 **Description** 字段中输入有助于了解此集成的信息。

<span id="page-48-0"></span>2.

3.

在右上角,单击 **Save** 并发布。

**Fuse Online** 开始部署集成,然后显示此环境中的集成列表。在 **AMQ** 到 **REST API** 集成的 条目中,您可以看到显示发布阶段的进度指示符。**Fuse Online** 正在为集成生成运行时,并在运 行时就绪时启动它。这需要几分钟时间。

**Fuse Online** 帐户仅限于一次可以运行的特定数量集成。详情请查看定价计划。如果您已经 运行最大数量集成,则必须停止集成,然后才能开始运行另一个集成。

如果您使用 Fuse Online 评估帐户, 则一次只能运行一个集成。如果您已经创建了另一个示 例集成,且该集成正在运行,则此集成会自动处于 **Stopped** 状态。您必须停止正在运行的集成, 然后您可以发布此集成。

5.

如果您已经运行最大集成数,请按照以下步骤停止集成:

- a. 在左侧面板中,单击 **Integrations**。
- b. 在您要停止的集成条目中,点击最右侧的 ŧ 。

在弹出窗口中,点 **Stop**。

6.

c.

停止集成后,按如下方式启动另一个集成:

- a. 在左侧面板中,单击 **Integrations**。
- b. 在您要启动的集成的条目中,点击最右侧的

ŧ. 。

c.

在弹出窗口中,单击 **Start**。

# <span id="page-49-0"></span>**5.7.** 确认 **AMQ** 到 **REST API** 集成是否正常工作

创建 **AMQ** 并将其发布到 **REST API** 示例集成后,您可以确认它是否按定义工作。

# 前提条件

在 **Fuse Online** 中,在集成列表中,**Running** 在 **AMQ** 到 **REST API** 集成旁边显示。

# 流程

1.

在新浏览器窗口中,通过插入 **Fuse** 在线环境的 **URL** 前插入 **To Do** 应用显示。 例如: **https://todo-app-proj761432.6a63.fuse-ignite.openshiftapps.com/**。

2.

在 **To Do app** 显示中,单击 **Show JMS Form** 以显示包含 **XML** 消息的输入框。

3.

单击 **Send JMS Message**,将该消息发送到 **OpenShift** 项目中的 **Red Hat AMQ** 代理。

成功执行会返回来自 **To Do app** 客户端 **API** 的任务。该任务标识损坏的项目的 **ID** 以及其供 应商的联系信息。如果任务没有出现在一两分钟,请尝试重新载入该页面。

4.

编辑 **XML** 消息以指定两个损坏的项目:

a.

单击 **Show JMS Form** 以再次显示消息输入框。

b.

在 **XML** 消息中,更改 **undamaged** 项的条目,以指定 **damaged="true"**。

c. 单击 **Send JMS Message**。**To Do app** 客户端 **API** 返回一个新任务,其中包含两个已 损坏的项目的 ID, 以及两个供应商的联系信息。

编辑 **XML** 信息以指定您组成的 **ID**:

单击 **Show JMS Form**。

b.

a.

在 **XML** 消息中,对于已 **damaged="true"** 的项目,将项目 **ID** 更改为 **1234**。

c.

单击 **Send JMS Message**。**To Do app** 客户端 **API** 返回一个新任务,其中包含您刚才 输入的项目 **ID**。

6.

(可选)查看集成日志,以排除意外结果故障排除,或者了解更多有关集成执行的信息:

a. 在 **Fuse Online** 的左侧面板中,单击 **Integrations**。

b. 查看 **AMQ** 到 **REST API** 集成的条目。

c. 在集成摘要页面中,单击 **Activity** 选项卡。

d.

点击您要查看活动信息的集成执行。

<span id="page-50-0"></span>**5.8.** 清理您的集成

使用示例集成完成后,您应该停止并删除它,以便您可以将资源用于另一个集成。

#### 先决条件

 $\bullet$ 

您完成了一个发布的示例集成。

流程

1.

在 **Fuse Online** 的左侧面板中,单击 **Integrations**。

在主面板中,识别您要停止的示例集成的条目。

在该条目中,点 ÷

,然后点 **Stop**。

4.

<span id="page-51-0"></span>2.

3.

点 **Stop** 确认您要停止运行集成。

5.

在您刚刚停止的集成的条目中,点击 ÷

,然后点 **Delete**。

6.

点 **Delete** 以确认要删除该集成。